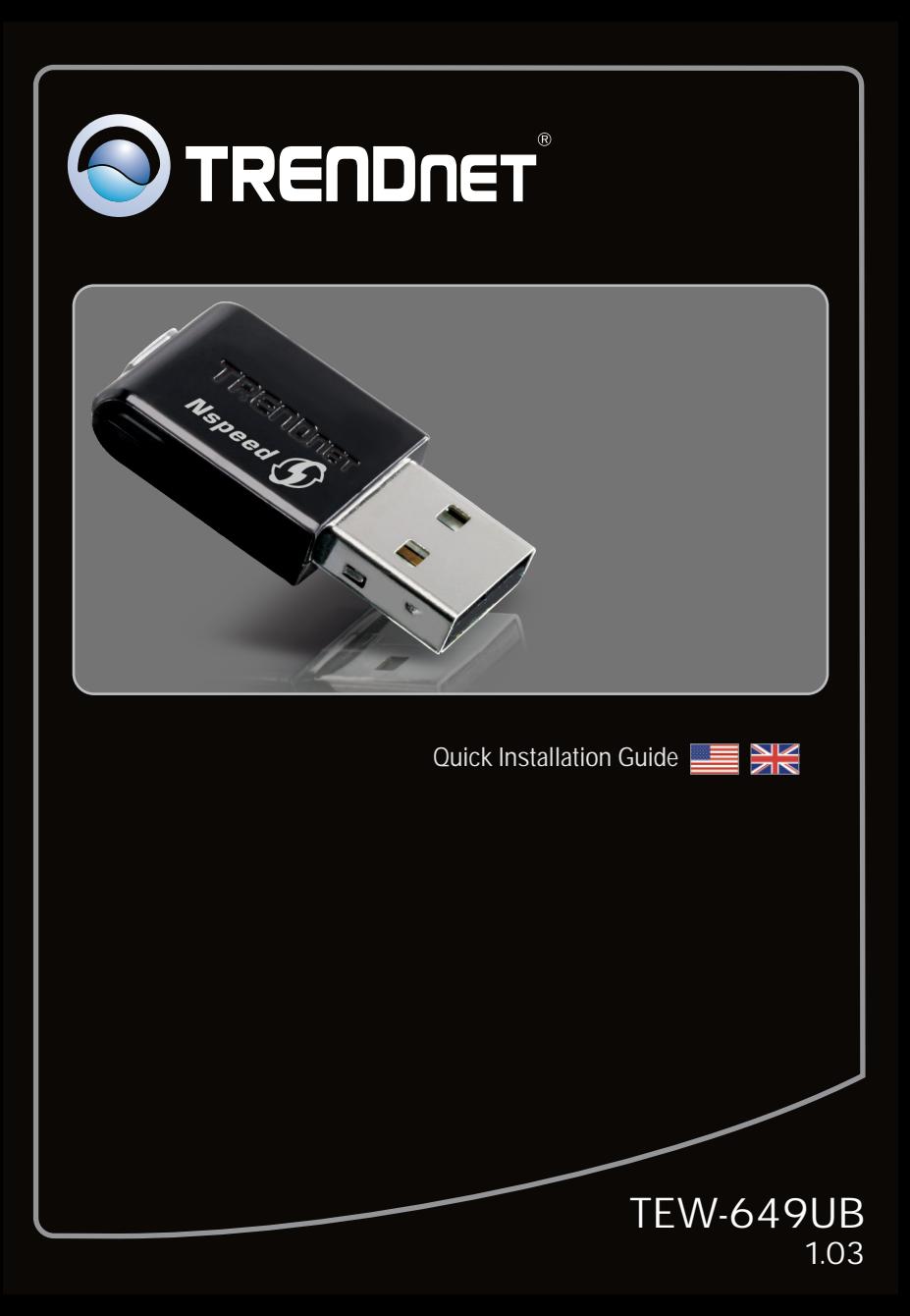

# **Table of Contents**

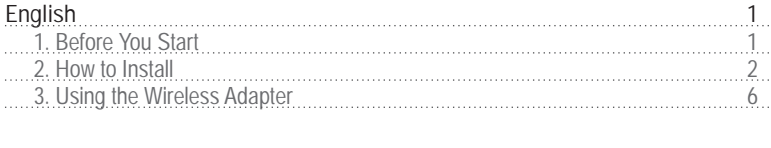

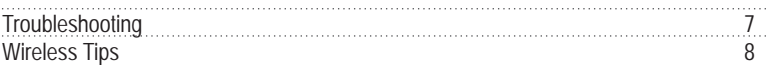

# **1. Before You Start**

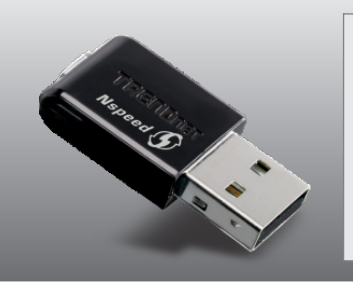

### **Package Contents**

- TEW-649UB
- CD-ROM (Utility & Driver)
- Multi-Language Quick Installation Guide

# **System Requirements**

- USB port: 2.0 or 1.1
- 
- USB port: 2.0 or 1.1<br>• CD-ROM Drive<br>• CPU: 300MHz or above / 800MHz or above (Windows Vista) / 1GHz above
- ?(Windows 7) Memory: 256MB RAM or above / 512MB RAM or above (Windows Vista) / 1GB
- ?RAM above (Windows 7) Windows 2000/XP/Vista/7

# **2. How to Install**

**Important!** DO NOT install the USB Adapter in the computer until instructed to do so

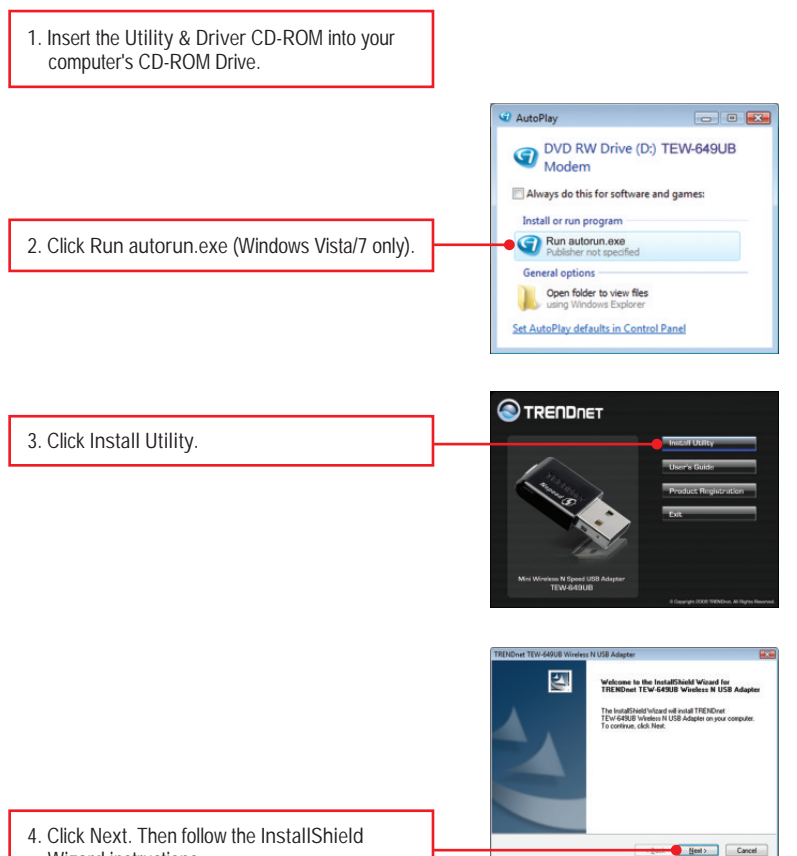

**Wizard** instructions.

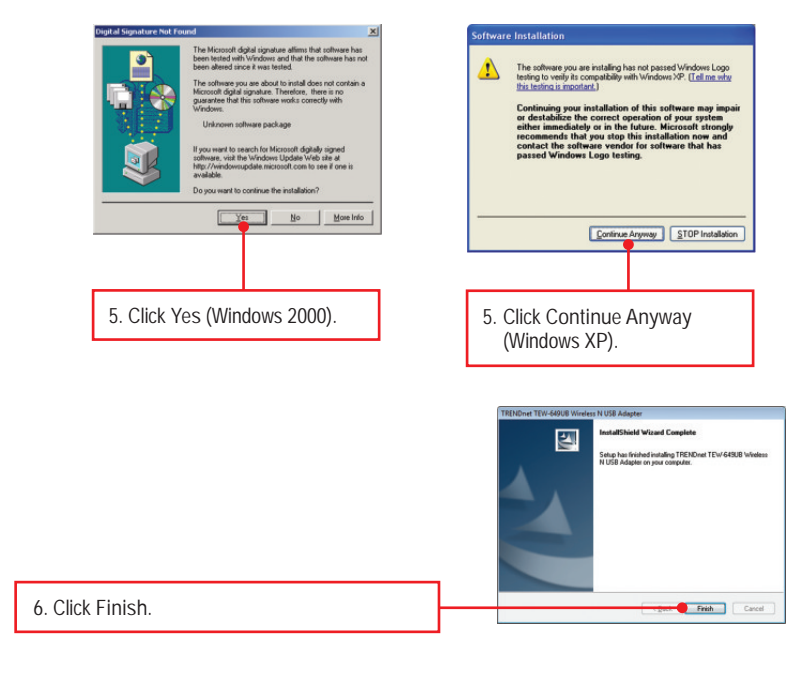

- **7.** Remove the Utility & Driver CD-ROM from your CD-ROM drive.
- **8.** Connect the wireless adapter to an available USB port on your computer.

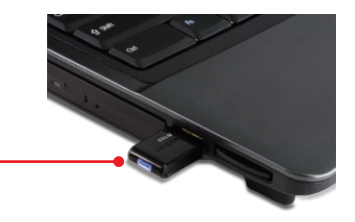

**ENGLISH**

**Note:** For Windows Vista/7, drivers will install automatically. Proceed to section 3 **Using the Wireless Adapter**. For Windows 2000 and XP, continue on to step 9.

## **Windows XP**

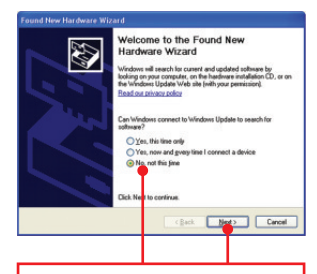

**9.** The **Found New Hardware Wizard** appears Select **No, not this time** and then click **Next**.

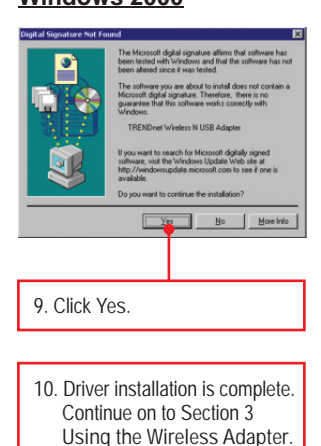

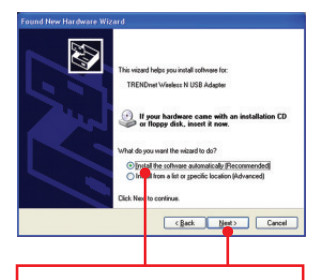

**10.** Select **Install this software automatically**  (recommended) and then click **Next**.

# **Windows 2000**

# **Windows XP**

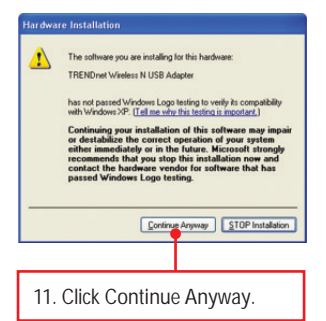

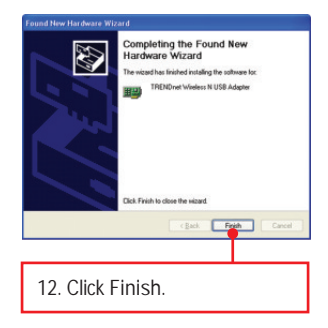

# **Your Installation is complete**

# **3. Using the Wireless Adapter**

**1.** On the bottom right-hand corner of the screen, **double-click** on the **wireless configueration utility** icon.

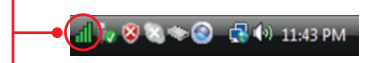

**OTRENDRET** 

**TRENDNET** 

**2.** Click **Site Survey**, select the SSID and then click **Connect**.

**3.** If Encryption is enabled on your access point or wireless router, select the Authentication and Encryption, enter the encryption key and then click **Apply**.

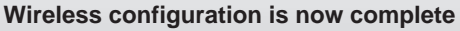

For detailed information regarding the **TEW-649UB** configuration and advanced settings, please refer to User's Guide included on the Utility & Driver CD-ROM, or TRENDnet's website at http://www.trendnet.com.

#### **Register Your Product**

To ensure the highest level of customer service and support, please take a moment to register your product Online at: **www.trendnet.com/registe**r Thank you for choosing TRENDnet

**I inserted the Utility & Driver CD-ROM into my computer's CD-ROM Drive and the installation menu does not appear automatically. What should I do?**

- **1.** For Windows 2000/XP, if the installation menu does not appear automatically, click **Start**, click **Run**, and type **D:\autorun** where "**D**" in "D:\autorun.exe" is the letter assigned to your CD-ROM Drive, and then press the ENTER key on your keyboard.
- **2.** For Windows Vista, if the installation menu does not appear automatically, click on the Windows Icon on the bottom left hand corner of the screen, click on the "Start Search" box, and type D:\autorun.exe, where "D" in "D:\autorun.exe" is the letter assigned to your CD-ROM Driver, and then press the ENTER key on your keyboard.
- **3.** For Windows 7, if the installation menu does not appear automatically, click on the Windows Icon on the bottom left hand corner of the screen,, click the "Search programs and files" box, and type D:\autorun.exe, where "D" in "D:\autorun.exe" is the letter assigned to your CD-ROM Driver, and then press the ENTER key on your keyboard.

**I completed all the steps in the quick installation guide, but my Wireless USB Adapter is not connecting to my access point. What should I do?**

- **1.** Verify that the **SSID** matches your wireless router or access point's **SSID.**
- **2.** Please check with your network administrator for the security key in order to access a secured wireless access point or router. Refer to the User's Guide for more information regarding wireless network security.
- **3.** Check your TCP/IP properties to ensure that Obtain an IP address automatically is selected.
- **4.** Double-click the Wireless Configuration Utility icon, click Site Survey and then click Refresh to check and see if there are any available wireless networks listed.

**Windows is unable to recognize my hardware. What should I do?**

- **1.** Make sure your computer meets the minimum requirements as specified in Section 1 of this quick installation guide.
- **2.** You must complete the installation of the Wireless Configuration Utility (as described in Section 2) before connecting the Wireless USB Adapter to your computer.
- **3.** Connect the Wireless USB Adapter to a different USB port on your computer.

**I cannot open the Wireless Configuration Utility. What should I do?**

Access your device manager to make sure the adapter is installed properly. If you see a networking device with a yellow question mark or exclamation point, you will need to reinstall the device and/or the drivers.

- **1.** To access the device manager on Windows 2000/XP, right-click **My Computer**, click **Properties**, click the **Hardware** tab, and then click **Device Manager**.
- **2.** To access the device manager on Windows Vista, right-click **Computer**, click **Properties**  and then click **Device Manager**.
- **3.** To access the device manager on Windows 7, click on the Windows icon on the bottom left-hand corner, click **Computer**, click **System Properties** and then click **Device Manager**.

If you still encounter problems or have any questions regarding the **TEW-649UB**, please refer to the User's Guide included on the Utility & Driver CD-ROM or contact TRENDnet's Technical Support Department.

Abaixo algumas dicas genéricas sobre wireless para ajudar a minimizar o impacto de interferências em determinado ambiente.

Atribua à sua rede um SSID único. Não use nomes de fácil identificação como "Rede da Família Silva". Escolha algum que você identifique facilmente quando pesquisar por redes wireless disponíveis.

**Não** desative o broadcast de SSID. O broadcast de SSID é para estar ligado e desligá-lo pode causar problemas na conectividade. O melhor método para se proteger uma rede wireless é escolher uma forma de criptografia forte e uma chave de criptografia forte e diferente.

Nota: após configurar o SSID, o tipo e a chave de criptografia, favor anotá-los para referência futura. Você necessitará deles para conectar seus computadores wireless ao ponto de acesso/roteador wireless.

Altere o canal. A maioria dos pontos de acesso e roteadores wireless vêm pré-ajustados para o canal 6. Se você tem uma ferramenta de site survey que apresenta o canal das redes localizadas, você poderá escolher seu canal em função dos pontos de acesso para minimizar interferências provenientes deles. Se sua ferramenta não informa o canal das redes, experimente usar o canal 1 ou 11.

Se você utiliza ponto de acesso ou roteador 802.11n você também pode fazer as seguintes mudanças. Altere a largura do canal (channel bandwidth) para 20/40 MHz. Isto proporcionará a maior performance possível em dispositivo 802.11n. E também, em utilizando 802.11n você poderá proteger a rede com segurança WPA2.

Nota: Devido a considerações da certificação Wi-Fi, se você escolher criptografia WEP, WPA ou WPA2-TKIP o equipamento irá operar em modo wireless legado (802.11b/g). Você pode não atingir performance 802.11n uma vez que estes tipos de criptografia não são suportados pela especificação 802.11n.

Por favor, certifique-se também de que o equipamento sem fios não seja colocado em qualquer tipo de prateleiras ou caixas.

Evite empilhar equipamentos uns sobre os outros para prevenir problemas de sobreaquecimento. Mantenha bastante espaço livre no entorno do equipamento para assegurar fluxo de ar e boa ventilação. Também deve haver espaço livre no entorno das antenas para permitir a propagação do sinal wireless.

Há diversos outros fatores ambientais que podem influenciar o alcance de dispositivos wireless.

- 1. Ajuste seu dispositivo wireless de forma que o sinal seja transmitido em uma reta em vez de um ângulo. Quanto mais material o sinal tenha de atravessar maior a perda de sinal.
- 2. Minimize a quantidade de obstruções. Cada obstrução pode reduzir o alcance de um dispositivo wireless. Posicione os dispositivos wireless de forma que a quantidade de obstruções entre eles seja a menor possível.
- 3. Materiais de construção podem ter grande impacto no sinal wireless. Em ambiente interno, tente posicionar os dispositivos wireless de forma que o sinal passé através dos materiais menos densos. Materiais densos como metal, madeira, vidro ou mesmo mobília podem bloquear ou degradar o sinal;
- 4. O posicionamento da antena também pode ter grande impacto em seu sinal wireless. Use a ferramenta de site survey de seu adaptador wireless para determinar a melhor posição para seu dispositivo wireless.
- 5. Interferência de dispositivos que geram ruído RF (radio frequência) também podem afetar seu sinal. Posicione seus dispositivos wireless afastados de qualquer produto que gere ruído RF, tais como fornos de microondas, rádios HAM, Walkie-Talkies e babás eletrônicas.
- 6. Qualquer dispositivo operando na frequência de 2.4 GHz causará interferência. Dispositivos como telefone sem fio 2.4 GHz ou outros remotos sem fio operando na frequência de 2.4GHz podem derrubar o sinal wireless. Mesmo que o telefone não esteja sendo utilizado, a base pode estar transmitindo sinal wireless. Coloque a base do telefone tão distante quanto possível de seus dispositivos wireless.

Se você ainda estiver com sinal baixo ou sem sinal considere reposicionar os dispositivos wireless ou instalar pontos de acesso adicionais.O uso de antenas de alto ganho, dependendo do ambiente, também pode proporcionar a cobertura.

# **S**TRENDNET

#### **Company Information:**

Company Name: TRENDware International, Inc.

Company Address: 20675 Manhattan Place Torrance, CA 90501 **USA** 

#### **Product Information:**

Product Description: Mini Wireless N Speed USB Adapter

Model Number: **TFW-649UB** 

# $C \in 0560$

Brand name: TRENDnet

#### **Technical Standards:**

EN 300 328 V1.7.1: 10-2006 EN 301 489-1 V1.8.1: 04-2008 EN 301 489-17 V1.3.2: 04-2008 EN 62311:2008 EN 60950-1: 2006

#### Declaration:

The product is herewith confirmed to comply with the requirements of Directive 1999/5/EC of the Council (European Parliament) on the radio and telecommunications terminal equipment.

I hereby declare that the products and devices mentioned above are consistent with the standards and provisions of the guidelines.

Sonny Su

Name (Full Name)

July 17, 2009

Date

Director of Technology

Position / Title

.<br>ature Legal S

**Certifications**

This equipment has been tested and found to comply with FCC and CE Rules.

Operation is subject to the following two conditions:

(1) This device may not cause harmful interference.

(2) This device must accept any interference received. Including interference that may cause undesired operation.

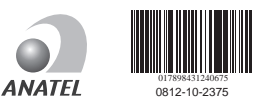

Este equipamento opera em caráter secundário, isto é, não tem direito a proteção contra interferência prejudicial, mesmo de estações do mesmo tipo, e não pode causar interferência a sistemas operando em caráter primário

FC CE

Waste electrical and electronic products must not be disposed of with household waste. Please recycle where facilities exist. Check with you Local Authority or Retailer for recycling advice.

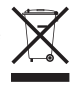

**NOTE:** THE MANUFACTURER IS NOT RESPONSIBLE FOR ANY RADIO OR TV INTERFERENCE CAUSED BY UNAUTHORIZED MODIFICATIONS TO THIS EQUIPMENT. SUCH MODIFICATIONS COULD VOID THE USER'S AUTHORITY TO OPERATE THE EQUIPMENT.

#### **ADVERTENCIA**

En todos nuestros equipos se mencionan claramente las caracteristicas del adaptador de alimentacón necesario para su funcionamiento. El uso de un adaptador distinto al mencionado puede producir daños fisicos y/o daños al equipo conectado. El adaptador de alimentación debe operar con voltaje y frecuencia de la energia electrica domiciliaria existente en el pais o zona de instalación.

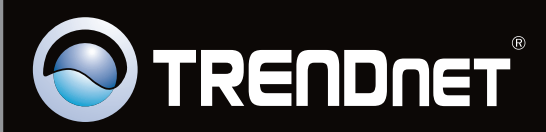

# Product Warranty Registration

**Please take a moment to register your product online. Go to TRENDnet's website at http://www.trendnet.com/register**

Copyright ©2010. All Rights Reserved. TRENDnet.